# **Adobe Acrobat Pro 9: Signatures**

You will need to set up your **Digital ID** and **Signature Appearance** in order to obtain your Adobe Acrobat Pro 9 Digital Signature.

## Setting up your Digital ID

You can also see: <a href="https://www.adobepress.com/articles/article.asp?p=1272552">https://www.adobepress.com/articles/article.asp?p=1272552</a>

1. In the upper left hand corner, click **Advanced -> Security Settings...** 

| 峇 Adobe Acrobat Pro                          |                                 |                    |
|----------------------------------------------|---------------------------------|--------------------|
| File Edit View Document Comments Forms Tools | Advanced Window Help            |                    |
| 💫 Create + 🚑 Combine + 🔬 Collaborate + 🔒 See | Accessibility                   | 🔹 🊰 Comment 🔹      |
| · · · ·                                      | ✓ Sign & Certify                |                    |
| 🗀 🖶 🗋 🖃 🏠 🛧 🔶 🔍 / ° 🛛 Ik                     | 🔒 Security                      | Find - 📐 🐨 💭 🖼 🕤 🖅 |
|                                              | Security Settings               |                    |
|                                              | Manage Trusted Identities       |                    |
|                                              | Extend Features in Adobe Reader |                    |
|                                              | Print Production                |                    |
|                                              | Redaction •                     |                    |
|                                              | Document Processing             |                    |
|                                              | Web Capture                     |                    |
|                                              | PDF Optimizer                   |                    |
|                                              | Reflight Shift+Ctrl+X           |                    |
|                                              |                                 |                    |
|                                              |                                 |                    |
|                                              |                                 |                    |
|                                              |                                 |                    |
|                                              |                                 |                    |
|                                              |                                 |                    |
|                                              |                                 |                    |
|                                              |                                 |                    |
|                                              |                                 |                    |

2. To create a **New Digital ID**, click on the icon with the + symbol.

| 📥 Adobe Acrobat Pro       |                                                                                      |                            |
|---------------------------|--------------------------------------------------------------------------------------|----------------------------|
| File Edit View Document ( | Comments Forms Tools Advanced Window Help                                            |                            |
| 📮 Create 🔹 🐴 Combine 🔹    | 🔹 🕹 Collaborate 🔹 🔒 Secure 👻 🖉 Sign 🔹 🗏 Forms 👻 📑 Multimedia 🛀 🏈 Comment 👻           |                            |
| 6888                      | 🛖 🕹 0 /0   Ik 🖑 🤻 🗵 🖲 100% - 📑 🛃   Find -   k 🐼 🕼 1                                  | e, 9   II <sup>I</sup> 4 🗹 |
| Security Settings         | ×                                                                                    |                            |
| Digital IDs               | 🟗 🥖 Usage Options 👻 🎬 Certificate Details i Report 🖓 Refresh 🍵 Remove ID             |                            |
| Roaming ID Acco           | Nam Issuer Storage Mechanism Exp                                                     |                            |
| Digital ID Files          | Rebekah Harper < rebekah.ha Rebekah Harper < rebekah.ha Windows Certificate Store 20 |                            |
| Windows Digital IE        |                                                                                      |                            |
| PKCS#11 Modules           |                                                                                      |                            |
| Directory Servers         |                                                                                      |                            |
| Time Stamp Servers        |                                                                                      |                            |
| Adobe LiveCycle Righ      | an an an an an an an an an an an an an a                                             |                            |
|                           | < >>                                                                                 |                            |
|                           |                                                                                      |                            |
|                           | Rebekah Harper                                                                       |                            |
|                           | UGA                                                                                  |                            |
|                           | Issued by: Rebekah Harper                                                            |                            |
|                           | UGA                                                                                  |                            |
|                           | Valid from: 2018/09/17 13:28:53 -04'00'                                              |                            |
|                           | Valid to: 2023/09/17 13:28:53 -04'00'                                                |                            |
|                           | Intended usage: Sign transaction, Encrypt document                                   |                            |
|                           |                                                                                      |                            |
|                           |                                                                                      |                            |
|                           |                                                                                      |                            |
|                           |                                                                                      |                            |
|                           |                                                                                      |                            |

#### Adobe Acrobat Pro 9: Signatures

3. The Add Digital ID dialogue box will appear. Select A new digital ID I want to create now. Click Next >.

|                |                                    |                      |      | - |
|----------------|------------------------------------|----------------------|------|---|
| Sign As:       | New ID                             |                      | ~ ②  |   |
| Certificate Is | suer: <mark>R</mark> ebekah Harper |                      | Info |   |
| Digital ID     |                                    |                      |      | > |
|                |                                    |                      |      |   |
| I want to      | sign this document usi             | ng:                  |      |   |
| OM             | existing digital ID fr             | rom:                 |      |   |
| (              | A file                             |                      |      |   |
|                | A roaming digital I                | O stored on a server |      |   |
|                | A device connected                 | to this computer     |      |   |
| • A            | new digital ID I want              | to create now        |      |   |
|                |                                    |                      |      |   |
|                |                                    |                      |      |   |
|                |                                    |                      |      |   |
|                |                                    |                      |      |   |
|                |                                    |                      |      | _ |

4. At the next window, select New PKCS#12 digital ID file. Click Next >.

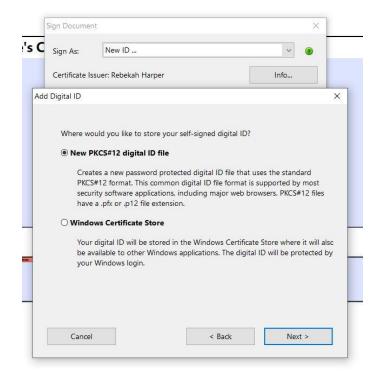

#### Adobe Acrobat Pro 9: Signatures

5. Enter your identifying information in the fields below. Click **Next >** .

| Sign As:                      | New ID         |                                                                     |     | × 0 |
|-------------------------------|----------------|---------------------------------------------------------------------|-----|-----|
| Certificate Issue             | er: Rebekah Ha | rper                                                                | Ir  | nfo |
| Digital ID                    |                |                                                                     |     |     |
| certificate.<br>Name (e.g. Jo |                | tion to be used when<br>Rebekah Harper                              |     |     |
|                               |                |                                                                     |     |     |
| Organiza                      | tional Unit:   | enter for Family Resea                                              | rch |     |
| -                             |                | enter for Family Resea<br>University of Georgia                     | rch |     |
| Organiza                      | tion Name:     |                                                                     |     |     |
| Organiza<br>Ema               | tion Name:     | University of Georgia                                               |     |     |
| Organiza<br>Em.<br>Coun       | tion Name:     | University of Georgia<br>rebekah.harper@uga.e<br>US - UNITED STATES |     |     |

6. Create a Password for your Digital ID. Confirm the Password. Remember to save it! Click **Finish**.

| Sig              | in As:                                          | New ID                              |                   | ~ 🧿              |   |
|------------------|-------------------------------------------------|-------------------------------------|-------------------|------------------|---|
| Cer              | rtificate <mark>I</mark> s                      | suer: Rebekah Harper                |                   | Info             |   |
| dd Digi          | ital ID                                         |                                     |                   |                  | × |
| r                | purposes.                                       | You can later change options for th | is file using the | Security Setting | s |
| F                | dialog.<br>File Name:                           |                                     |                   |                  |   |
| c<br>F           | dialog.<br>File Name:                           | g\Adobe\Acrobat\9.0\Security\Rebe   |                   | Browse.          |   |
| د<br>۲<br>۱      | dialog.<br>File Name:<br>a\Roaming              | g\Adobe\Acrobat\9.0\Security\Rebe   |                   |                  |   |
| •<br>•<br>•<br>• | dialog.<br>File Name:<br>a\Roaming<br>Password: | g\Adobe\Acrobat\9.0\Security\Rebe   |                   |                  |   |

### Setting up your Signature Appearance

1. In the upper left hand corner, click Edit -> Preferences...

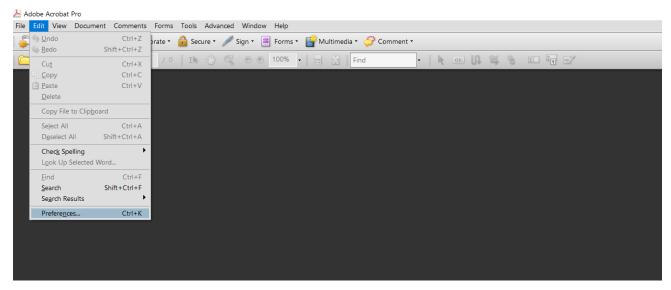

- 2. Select Security from the list of Categories: in the Preferences window.
- 3. Under the Digital Signatures group, click New...

| 🞦 Adobe Acrobat Pro                                                                                                    |                                                                                                    | - u ^ |
|----------------------------------------------------------------------------------------------------|----------------------------------------------------------------------------------------------------|-------|
| File Edit View Document Comments Forms Tools Advanced Window Help                                                                                                    |                                                                                                    |       |
| 💭 Create 🔹 🚑 Combine 🔹 🄬 Collaborate 🔹 🔒 Secure 🔹 🥢 Sign 🔹 📃 Forms 🗧                                                                                                    |                                                                                                    |       |
| 🗀 🖶 🛅 🖃 🏠 🛧 🤚 º / º   Ik 🖑 🤻 🖲 🖲 100% -                                                                                                    | • 📅 🔀 Find • 🕅 🥀 💷 🕅 🖏 🕲 🔟 🦉                                                                                                    |       |
| Preferences                                                                                                    | X                                                                                                    |       |
| Categories: Commenting Documents Full Screen General Page Display 3D & Multimedia Accessibility Acrobat.com Batch Processing Catalog Color Management Convert To PDF Forms Identity International Internet | Digital Signatures         Verify signatures when the document is opened         View documents in preview document mode when signing         Appearance         Created 2018.09.17 13:27:37 - 04'00'         Data Specialist III         Created 2019.02.12 09:20:17 - 05'00'         Created 2019.02.12 09:20:17 - 05'00'         Created 2019.02.12 09:20:17 - 05'00'         Created 2019.02.12 10:16:05 - 05'00'         Delete         Delete         User Settings         Load security settings from a server         Server Settings         URL: |       |
| JavaScript<br>Measuring (2D)<br>Messuring (3D)<br>Mutimedia (legacy)<br>Mutimedia (legacy)<br>New Document<br>Reading<br>Reviewing<br>Search<br>Security<br>Security (Enhanced)                            | Settings must be signed by:     Allow Any Certificate       Ched: every:     Week       2 Weeks     3 Months         Ask before installing         OK   Cancel                                                                                                    |       |

4. The **Configure Signature Appearance** dialogue box will appear.

| t View Document Comments Forms Tools Advanced Window Help<br>eate · 🔊 Combine · 🔬 Collaborate · 🏫 Secure · 🥖 Sign · 📃 Forms · | 📑 Multimedia 🔹 矣                                             | Comment -                                                                                                    |                   |
|----------------------------------------------------------------------------------------------------|--------------------------------------------------------------|----------------------------------------------------------------------------------------------------|-------------------|
| ) 🗋 🖃 🏠 🖕 🔶 🖉 / 0    Ik 🖑 🤻 🛛 🔊 100%                                                                                          | Find                                                         | • • • • • • • • • • • • • • •                                                                                 |                   |
| Categories:                                                                                                    | Digital Signatures                                           |                                                                                                    | X yed Preferences |
| Full Screen<br>General<br>Page Display                                                                                        | View documents Appearance Created 2018.09 Data Specialist II | Preview Digitally signed by your common name here DN: your distinguished name here                            | New               |
| 3D & Multimedia<br>Accessibility<br>Acrobat.com<br>Batch Processing                                                           | Created 2019.02<br>Created 2019.02<br>Created 2019.02        | Reason: your signing reason here<br>Location: your signing location here<br>Date: 2020.04.10 09:57:03 -04'00' | Edit<br>Duplicate |
| Catalog<br>Color Management<br>Convert From PDF<br>Convert To PDF                                                             | Security Settings                                            | Configure Graphic Show: O No graphic Import Graphic from: © Imported graphic File                             | Delete            |
| Forms<br>Identity<br>International<br>Internet                                                                                | Load security settings                                       | O Name                                                                                                    |                   |
| JavaScript<br>Measuring (2D)<br>Measuring (3D)<br>Measuring (Geo)                                                             | Settings must be<br>Check every:                             | Configure Text<br>Show: 🗹 Name 🗹 Location 🗹 Distinguished name 🗹 Logo<br>📝 Date 🛛 Reason 🖓 Labels             | Update Now        |
| Multimedia (legacy)<br>Multimedia Trust (legacy)<br>New Document<br>Reading<br>Reviewing                                      |                                                              | Text Properties<br>Text Direction:   Auto     C Left to right     O Right to left                             | -                 |
| Search<br>Security<br>Security (Enhanced) v                                                                                   |                                                              | Digits: 0123456789 V<br>OK Cancel                                                                             |                   |
|                                                                                                    |                                                              |                                                                                                    | Cancel            |

- 5. Add a **Title** for your signature, so you can identify and select it in a list later.
- 6. Under the **Configure Graphic** group, you can select **No Graphic** , **Imported Graphic** , or **Name.** 
  - a. Select **No Graphic**, to set your signature as a digital identifier with no physical signature or name.
  - b. To add a photo of your written signature, select Imported Graphic.
    - i. Click File... -> Browse...
    - ii. Your window browser will appear. Select the image of the signature you wish to use with Adobe.
    - iii. Click Ok.
    - iv. A preview will appear, if the signature image imported correctly. Click **Ok**.
  - c. Select **Name** if you want your signature to be the name associated with your account plain text, with the digital identifier.
- 7. The **Configure Text** group contains multiple options to toggle.
  - a. You can leave all these as default.
- 8. Once you've set signature settings and confirmed its appearance with the Preview feature, click Ok.

#### Signing a Document

1. You should be able to click on a Signature field within a form and digitally sign.

|          | Signatures.pdf - Adobe Acrobat Pro                                                                                                    |                      | - u | ~ |
|----------|----------------------------------------------------------------------------------------------------|----------------------|-----|---|
|          | ocument Comments Forms Tools Advanced Window Help<br>Combine • 🔬 Collaborate • 🔒 Secure • 🖉 Sign • 📄 Forms • 🔛 Multimedia • 癸 Comment • |                      |     |   |
|          |                                                                                                    | A 🕷 😚 I 🖬 🖬 💅        |     |   |
|          |                                                                                                    |                      |     |   |
|          | Goals:                                                                                                    | Employee's Comments: |     |   |
| <b>6</b> | Signature of I                                                                                                    | nterviewer:          |     | • |

2. After clicking on a Signature field, the dialogue box for Sign Document will appear.

|                           | Sign Document X                                                                                                    |  |
|---------------------------|----------------------------------------------------------------------------------------------------|--|
| Employ                    | ee's C Sign As: Rebekah Harper                                                                                                    |  |
|                           | Certificate Issuer: Rebekah Harper Info                                                                                                    |  |
|                           | Appearance: New Signature ~                                                                                                    |  |
|                           | Rebekah Digitally signed by Rebekah<br>Mac ca-Bebekah Harper, c2-UGA,<br>USC ca-Bebekah Harper, c2-UGA,<br>USC ca-Bebekah Harper, c2-UGA,<br>enalis-rebekah harper, c2-UGA,<br>enalis-rebekah harper, c2-UGA,<br>Disc 2020,410 1055.20-04000 |  |
|                           | Sign Cancel                                                                                                    |  |
|                           |                                                                                                    |  |
| Signature of Interviewer: |                                                                                                    |  |

- Click on the dropdown arrow by Sign As and select your previously created Digital ID.
   You only have to create a Digital ID once!
- 4. Click on the dropdown arrow by **Appearance**: and select your previously created **Signature Appearance**.

5. With your Digital ID selected by **Sign As:** and with your signature appearance chosen by **Appearance:** , click **Sign**.

|                           | Sign Document X                                                                                                    |  |
|---------------------------|----------------------------------------------------------------------------------------------------|--|
| Employee's                | C Sign As: Rebekah Harper                                                                                                    |  |
|                           | Certificate Issuer: Rebekah Harper Info                                                                                                    |  |
|                           | Appearance: New Signature V                                                                                                    |  |
|                           | Rebekah<br>Happ<br>Discristebala Happer, 2016,<br>ou-controf for Amaly Besards,<br>mail-repekah happer gruga.edu,<br>culs<br>Date: 2020.04.10 105520-0400 |  |
|                           | Sign Cancel                                                                                                    |  |
|                           |                                                                                                    |  |
| Signature of Interviewer: |                                                                                                    |  |

7. Example of Signature with Imported Graphic:

| Signature of Interviewer: |
|---------------------------|
|---------------------------|